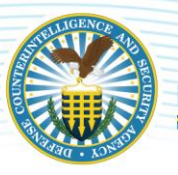

# Updated Foreign Travel Reporting options in DISS

In preparation for the Security Executive Agent Directive (SEAD) 3 requirement for cleared employees to report personal foreign travel, Defense Counterintelligence and Security Agency (DCSA) made some enhancements to Defense Information System for Security (DISS). The changes to the foreign travel module allow for easier data input through the wizard and provides the capability for Subject Management Offices (SMOs) to report bulk foreign travel for subjects with an established relationship via the Mass Foreign Travel tool.

### Foreign Travel Wizard

Once the user launches the wizard, it will run through all required fields. The user has the option to include other information not required but this extra information will drive some additional required fields. A couple items to be aware of; the first item is passport information. There are three options to pick from:

- Existing Travel Document Populated from a previously reported trip or information that may have flowed into DISS from a subject's SF-86. NOTE: The user will have the ability to edit the passport data by going to the JVS Subject Details section under the Other Subject Details).
- New Travel Document –There are three options to choose from:
	- o Passport Card
	- o Passport Book
	- o Other: This would be when a travel document outside of a passport is used, for example a birth certificate for a closed loop cruise.
- No Travel Document When this is picked an explanation should be provided.

The second thing item is understanding trip statuses after it has been reported and how it correlates to the travel dates.

- Reported (travel end date has not passed) Trip has been reported and able to be edited, modified, and deleted.
- Reported (travel end date is in the past) Able to edit, modify, and delete and post travel comments to complete the trip.
- Completed (travel end date is in the past) Closes out the trip for edits, but trip details can still be viewed.
	- $\circ$  NOTE: If the user enters travel post trip, the status will be completed but the user will still have the ability to add post travel comments, but the user cannot edit any other trip details.

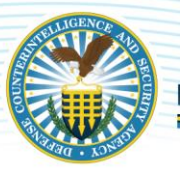

## DEFENSE COUNTERINTELLIGENCE AND SECURITY AGENCY

In an upcoming release, DCSA is working on an enhancement that will automatically complete the trip after set amount of time to eliminate the need to go back into the record to close them out.

### Mass Foreign Travel Upload

The mass foreign travel upload is an efficient way to load multiple foreign travel records to multiple subjects all at one time. The key for the upload to be successful is formatting. All required fields must be completed in the CSV template, in the right format and file size must not exceed 1mb.

### Downloading the CSV template:

- On the left side of the DISS screen in the subject panel there is a link for Mass Foreign Travel.
- Click the link and it will open a new tab,
	- o On the bottom right, there are links to Add Mass Foreign Travel and Download Template.
		- Download the template (DO NOT change and fields in the template layout)
- Add the travel information to the csy file:

### Using the Template Broken down by Section:

- First section is all required:
	- o SSN can include dashes or not
	- o All date fields must be formatted YYYY/MM/DD, if the format is wrong the upload will fail. Note: There will be instructions on how to format the date at the end of this document.
	- o Travel Reason, there are 4 available options to select, and they must be one of the types listed.
		- Tip: The travel reason must match exactly to include any spacing between words, example there is a space between the NGO and the / and Missionary Service.

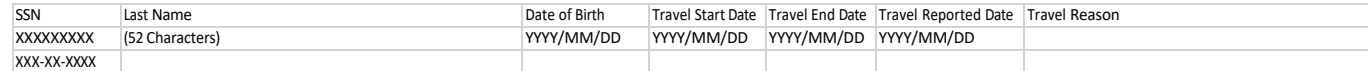

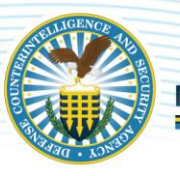

# DEFENSE COUNTERINTELLIGENCE AND SECURITY AGENCY

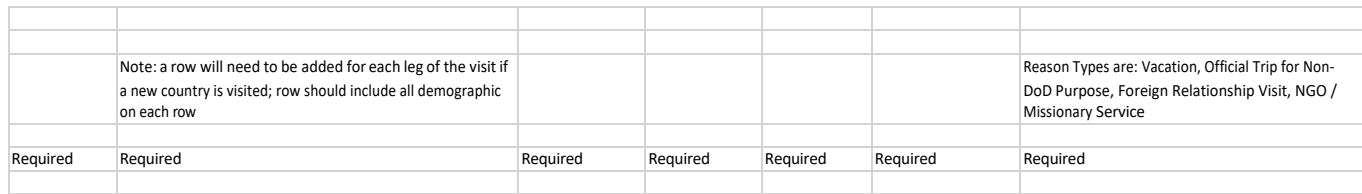

In the second section, the travel document is required, once the user picks one of the types, it will dictate what other data is required for this section. Example if Passport Book is selected, then Passport Number, Passport Country, Passport Issue Date and Passport Expiration are required.

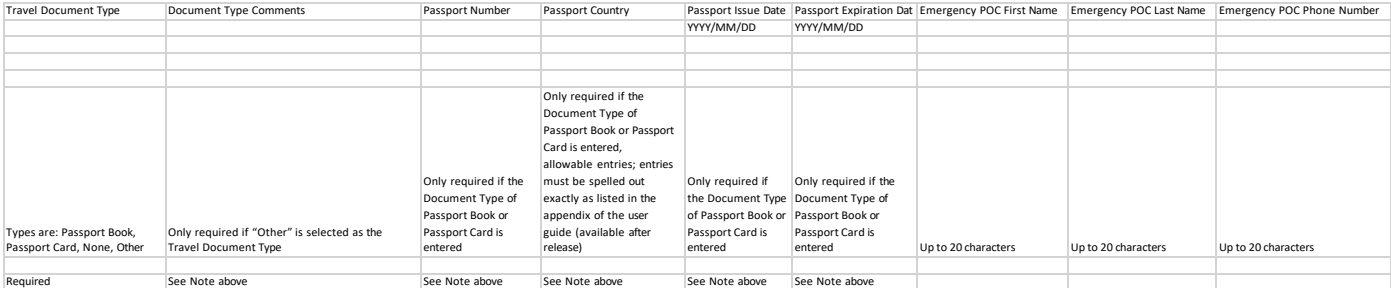

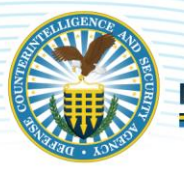

In the third section Country, Country Entered Date and Country Exit Date are required along with Transport to Country. Just like other cells in the document, for Transport to Country there are five options to choose from.

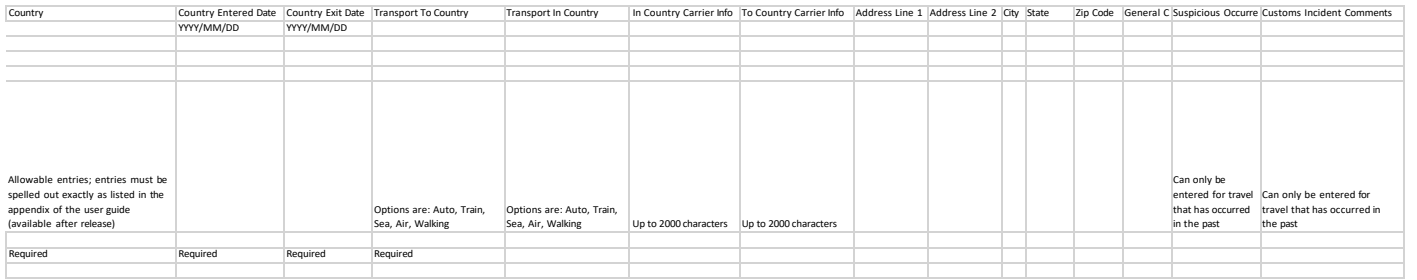

#### Uploading the document

Once the required fields are populated into the csv file, save and name the file.

#### Upload file

- Navigate and select Mass Foreign Travel (DISS home screen left tool bar)
- Click Add Mass Foreign Travel
- Select the file to be uploaded
- Once the upload has started it will show awaiting execution on the screen, once done it will then be displayed as available. (NOTE: this can take a few minutes to complete)
- Click the available file, download and open the file

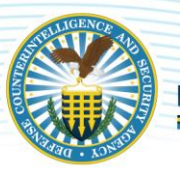

This is the last section and below is a sample of what an error message would look like if the record failed to upload or complete. Tip: Ensure the error message cell is expanded to see all error messages and modify the original file that was used for original upload to make corrections as the output file will change the formatting.

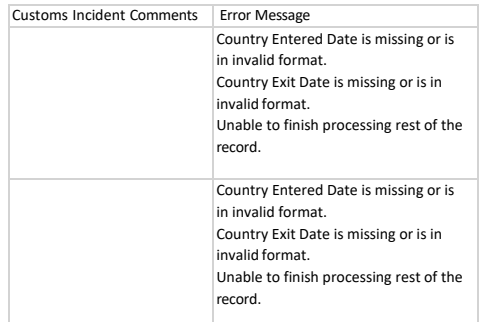

### A few things to be mindful of:

- If the user loads travel dates and they have already passed, they will be reflected as complete in the subject's record and will be unable to edit other than the post travel sections.
- In the help guide available in the DISS application, two appendices have been added. Appendix D, Mass Foreign travel instructions and Appendix E, list of countries in foreign travel. Tip: When a country needs to be listed on the spreadsheet (passport or country) it must match Appendix E.
- There is a way to modify an existing trip via the mass reporting tool, however it is recommended to review the Appendix. If the input is wrong on the spreadsheet, it will add a new trip versus updating an existing trip.
- When the file has an error message, ensure to read the entire error message. Some records will successfully upload and some will error out all on the same spreadsheet. The records with no messages are successfully uploaded. The user can correct the entire file and rerun to fix the errors (it will not duplicate a trip even if a portion of it has already uploaded), create a new spreadsheet or manually go add it to the record.
- In the help guide available in the DISS application, two appendixes have been added. Appendix D, Mass Foreign travel instructions and Appendix E, list of countries in foreign travel. Tip: when a country needs to be listed on the spreadsheet (passport or country) it must match Appendix E.

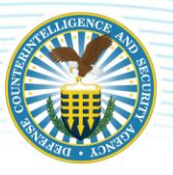

# DEFENSE COUNTERINTELLIGENCE AND SECURITY AGENCY

Helpful Links: DISS Resources: [DISS Resources \(dcsa.mil\)](https://www.dcsa.mil/is/diss/dissresources/)  DISS Training: [Defense Information Security System \(DISS\) Training \(usalearning.gov\)](https://securityawareness.usalearning.gov/diss-training/index.html)  DISS frequently Asked Questions: DISS FAQs (dcsa.mil) NBIS[: What is NBIS \(dcsa.mil\)](https://www.dcsa.mil/is/nbis/) 

## Change the Date Format

- Right click on the cell you need to change (to select multiple fields, hold down Control key and select any additional fields)
- Click format cells
	- o Under the numbers cell, click custom
	- o In the Type box, enter in YYYY/MM/DD (you will need to type it in)
	- o Then hit ok

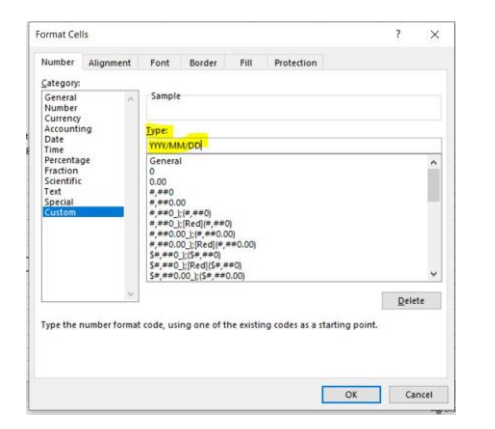